# **CO NALEZNETE V BALENÍ ENCLEVENÍ ENCLEVENÍ EN ENCLEVENÍ EN ENCLEVENÍ EN ENCLEVENÍ EN ENCLEVENÍ EN ENCLEVENÍ EN ENCLEVENÍ EN ENCLEVENÍ EN ENCLEVENÍ EN ENCLEVENÍ EN ENCLEVENÍ EN ENCLEVENÍ EN ENCLEVENÍ EN ENCLEVENÍ EN ENCLE**

Nahlédněte do následujícího kontrolního seznamu a zkontrolujte, zda jste obdrželi všechny součástky.

- Tesla Smart Camera Mini
- Napájecí adaptér
- USB kabel
- Lepící páska
- Návod k obsluze

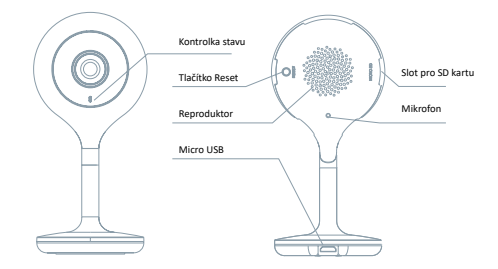

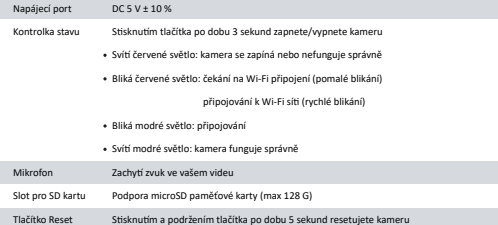

## 1

## Nalepte lepicí pásku doprostřed spodní části kamery

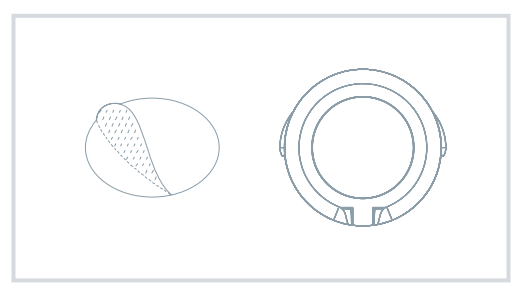

# 2

Umístěte kameru na očištěnou, rovnou plochu

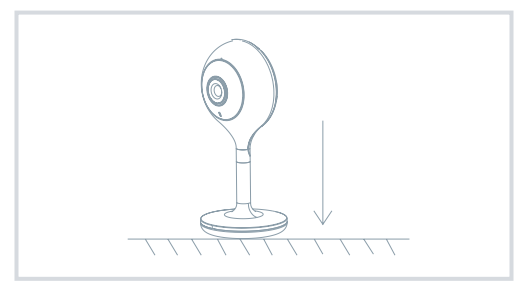

# PŘIPOJENÍ **EXAMPLE ENCLOPEDIATION CZ**

### Stáhnout

Aplikace Tesla Smart je k dispozici pro systémy iOS a Android OS. V Apple App Store nebo Google Play store vyhledejte "Tesla Smart" nebo naskenujte QR kód a stáhněte aplikaci.

#### Nastavit router

Router podporuje 2,4GHz Wi-Fi síť (nepodporuje 5GHz). Před připojením k Wi-Fi síti nastavte parametry routeru a zaznamenejte si SSID a heslo vaší Wi-Fi sítě. Síť udržujte dostupnou.

#### Proces registrace

#### Krok 1

Otevřete aplikaci Tesla Smart, klikněte na "Registrovat", přečtěte si "Zásady ochrany osobních údajů" a klikněte na "Souhlasím".

#### Krok 2

Krok 2: Zadejte platné telefonní číslo nebo emailovou adresu a klikněte na "Pokračovat". Zadejte ověřovací kód a přihlaste se do aplikace.

#### Konfigurace pomocí QR kódu

#### 1

1. Otevřete aplikaci Tesla Smart, klikněte na "Vytvořit rodinu", kde můžete upravit iméno rodiny a související nastavení.

## 2

Pokračujte kliknutím na "Zabezpečení a senzor" >> "Chytrá kamera", poté zvolte . Přidat zařízení" nebo ...+" - kameru je nyní možné přidat.

## 3

*V rozhraní přidání zařízení pokračujte kliknutím na "Další krok", a poté zadejte heslo vaší Wi-Fi sítě. Poznámka: 1) Kamera podporuje pouze 2,4GHz Wi-Fi síť. 2) Počet bitů SSID a hesla routeru by neměly být delší než 24 znaků.*

## 4

4. V tomto rozhraní naskenujte QR kód ve vašem telefonu kamerou, kamera následně 3x zapípá. Za zhruba 30 sekund můžete konfiguraci dokončit.

#### 5

5. Během připojování se ujistěte, že router, mobilní telefon a kamera jsou blízko u sebe. Poté, co je kamera úspěšně přidána, klikněte na " Z<sup>™</sup>, kde můžete zadat název kamery.

#### Nastavení

V rozhraní "Chytrá kamera" klikněte na " $\boxed{\angle}$ " a nastavte běžné funkce kamery.

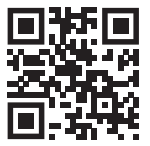

# **Obsah je uzamčen**

**Dokončete, prosím, proces objednávky.**

**Následně budete mít přístup k celému dokumentu.**

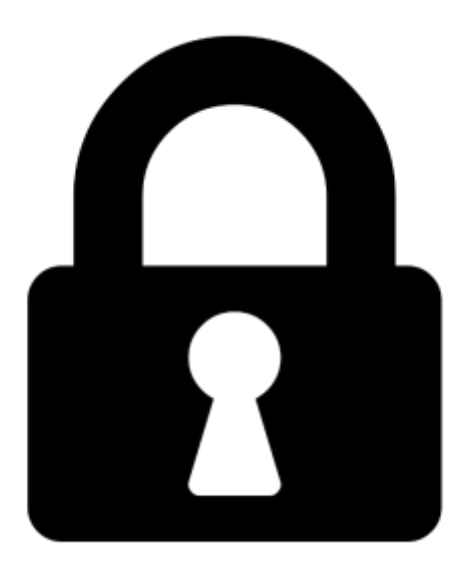

**Proč je dokument uzamčen? Nahněvat Vás rozhodně nechceme. Jsou k tomu dva hlavní důvody:**

1) Vytvořit a udržovat obsáhlou databázi návodů stojí nejen spoustu úsilí a času, ale i finanční prostředky. Dělali byste to Vy zadarmo? Ne\*. Zakoupením této služby obdržíte úplný návod a podpoříte provoz a rozvoj našich stránek. Třeba se Vám to bude ještě někdy hodit.

*\*) Možná zpočátku ano. Ale vězte, že dotovat to dlouhodobě nelze. A rozhodně na tom nezbohatneme.*

2) Pak jsou tady "roboti", kteří se přiživují na naší práci a "vysávají" výsledky našeho úsilí pro svůj prospěch. Tímto krokem se jim to snažíme překazit.

A pokud nemáte zájem, respektujeme to. Urgujte svého prodejce. A když neuspějete, rádi Vás uvidíme!